## **DIGITAL METRO NORTH**

## **Bring Your Own Device (BYOD) - Registration**

**Important: Your device can only be registered once you have been granted BYOD access.** 

- 1. On a desktop or laptop, click this link [MobileIron](https://vsp.mdm.health.qld.gov.au/mifs/user/login.jsp)  [user portal](https://vsp.mdm.health.qld.gov.au/mifs/user/login.jsp) to register your device.
- 2. Login with your Novell username and password and click **Sign In With Password.**

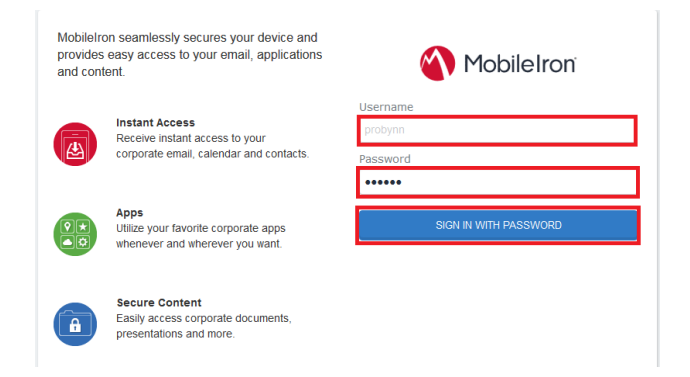

3. Click **Request Registration PIN**.

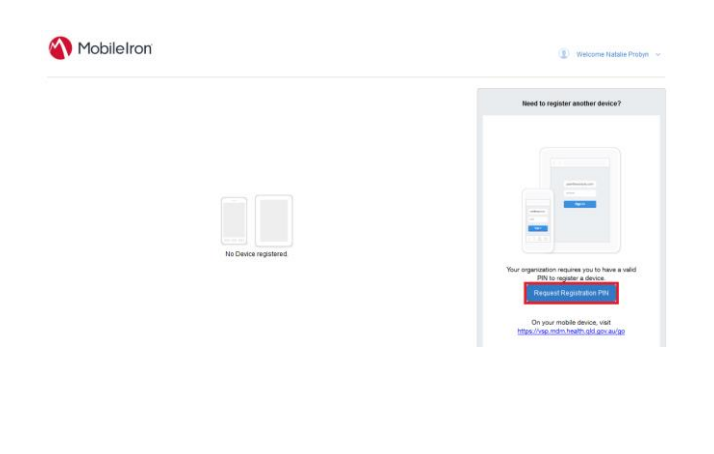

## Quick Reference Guide

- 4. On the Request Registration PIN page:
	- a. Select your mobile device platform; iOS or Android
	- b. Tick yes for **My device has no phone number**
	- c. Click **Request PIN**

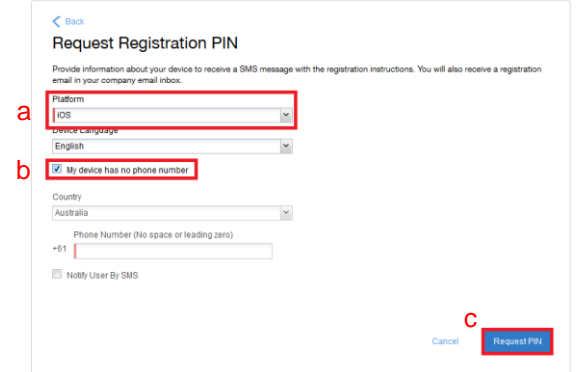

5. Record the confirmation PIN as this will be used for the installation and activation of *Bring Your Own Device* on your device. Click **Back to Home Page.**

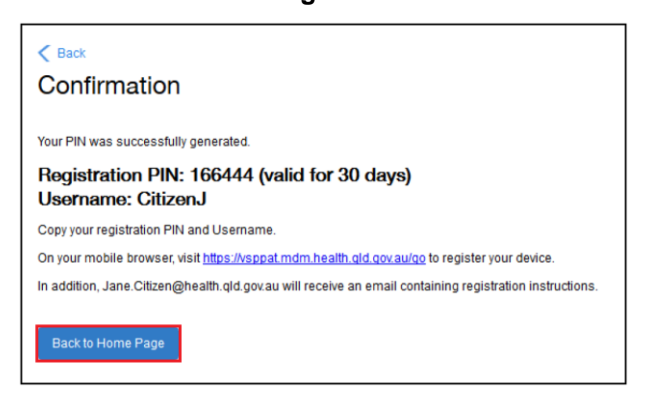

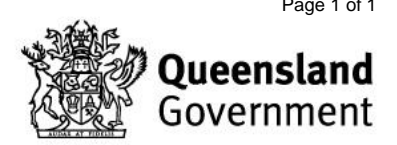